# **Appendix B – Troubleshooting and FAQs**

This page is intentionally left blank.

### **B.1 Troubleshooting**

### *Main Menu Function*

### **NFIP Import**

### **Problem – The NFIP import process begins, but "hangs" before it is finished.**

- **Solution –** This is generally a computer processing issue related to the speed and memory specifications of the PC. See System Requirements in Appendix A for suggested PC configuration and try importing smaller portions of data (fewer records) if necessary.
- **Problem After choosing a file for import, there is an error message, "The Following error has occurred: -2147418113 – Catastrophic failure"**
- **Solution** Make sure you have the correct drill down. There are drill downs with similar but not identical formats to the one used with the tool – the *RL Data for National Tool*. Be sure the drilldown being used is in the correct format and refer to Section 4.4.1 of the User's Guide on how to access this data.
- **Problem When importing NFIP data for updates of existing records, the older data are not being replaced with data from the new import. Instead, new records are created.**
- **Solution –** Make sure that the Property Locator/Rep Loss number on the record matches the one in the NFIP spreadsheet.

## **Appending Data**

- **Problem I appended data more than once from the same database. Some of**  my image names have changed to include "  $01$ " or "  $02$ " and the **disk space used has increased dramatically.**
- **Solution –** When you append data into the database, it also appends the images into the NFMDCT folder where your database resides. During the append process you can select how duplicate images are handled. If you selected to Not overwrite files with the same name, then the file

was renamed with a sequential number. This doubles up the amount of disk space used and isn't very efficient.

To correct the situation, you can use one of these two options.

- 1. Manually remove the extra images by deleting them from each property record.
- 2. Create a new database and append the data only one time. If there are a lot of renamed images, this may be less time-consuming than Option 1. To create a new database, copy the empty NFMDCT database from the appropriate folder on the installation CD. Append the data from the original database only one time into the empty database.

### **Problem – I appended data from a previous version of the NT and the "Total Number of Claims per NFIP" field on the Insurance screen contains "Unknown."**

**Solution –** This occurs because this field did not exist in the older versions of the NT. To fix the problem, re-import the latest NFIP data.

### **Images**

#### **Problem – TIF images are not loading on the image screen or being displayed as a thumbnail.**

**Solution –** Microsoft Office 2003 does not include TIF graphics filter files which are necessary for proper viewing of TIFs in this application. You can load the necessary files from installation CDs for previous versions of OFFICE (XP). To load the files, load the Microsoft Office CD into the PC and choose Custom Installation. Load the Graphics Filters found under Office Shared Features, Converters, and Filters. Make sure to click on all other entries and apply the "X" so the older applications are not installed.

### **PDF Documents**

### **Problem – When clicking on a PDF document link, my screen flashes and the document never displays.**

**Solution** – PDF documents are located throughout the NT application, but reside mostly on the HELP screen. Adobe Reader 7.0 has a known bug where it won't display PDF documents when they are linked from a Microsoft Office document. If you have Adobe Reader 7.0, uninstall it and download the latest version of Adobe Reader from the Adobe web site [\(www.adobe.com\).](http://www.adobe.com) 

#### **Problem – When clicking on a PDF document link, I receive the error "Unable to open …PDF. No program is registered to open this file."**

**Solution –** Several of the supporting documents for the NT are PDFs (Portable Document Format). These documents need Adobe Acrobat Reader in order to open them. You can download Adobe Reader from the Adobe web site [\(www.adobe.com\).](http://www.adobe.com) **Please note the Adobe Reader 7.0 issue in the preceding problem and solution.**

### **Problem – I could not print to PDF.**

**Solution** – During the NT installation, two additional files will be installed called DynaPDF.dll and StrStorage.dll into the same folder as the database. Check the location of these files. These are necessary in order to print to PDF. If you move the database and not the files, you won't be able to print to PDF without a PDF printer.

### **Miscellaneous**

### **Problem – My database continues to grow in size. Can it be compacted?**

**Solution –** Yes. Microsoft Access databases do not recover unused space until they are compacted. As with all Microsoft Access databases, it will need to be compacted periodically. Access has a built in feature to compact automatically every time the database is closed. However, this feature is **not** included in the NT program because of the time delay and risk of corruption. If the compact process is interrupted, the database will be corrupted. Therefore, compacting is a process that must be performed manually.

There are two ways you can compact:

- Through the use of the **Compact\_MDB** program in NT
- Through Microsoft Access

### Compacting using the **Compact\_MDB** program in NT

1. Locate the Compact\_MDB.exe file on the NT Installation CD and copy it to the same location as the master database.

2. Do[uble-click the filenam](http://www.adobe.com)e to execute.

3. Click "Browse" to locate the database to be compacted, then press OK.

- 4. An \*\*\*Important\*\*\* information box is displayed (as shown at upper right). The database will be backed up into a new folder called "Backup." Do not interrupt the compact process once it has started. If it is interrupted, the database will be corrupt. If that happens, you can restore it from the backup folder located where the d[atabase resides.](http://www.adobe.com)
- 6. Click Yes to continue and the database will be compacted. When completed, a message will be displayed.
- 7. The database is now compacted. A backup is captured for you in the Backup folder. As other compactions are done, the backups will be numbered sequentially in the Backup folder.

### Compacting through Microsoft Access 2002 or 2003

- 1. Open Microsoft Access.
- 2. On the toolbar, select Tools / Database Utilities / Compact and Repair Database menu item.
- 3. You are prompted for the "Database to Compact From" file. Browse to and select the master database and press Compact.
- 4. You are then prompted for the "Compact Database Into" filename. Enter a new filename (example: NFMDCT\_RegionIV\_Master\_Compacted.mdb) and press Save. The compacting process will begin.
- 5. When the compacting process is finished, exit Microsoft Access.
- 6. Rename the old master database to something more meaningful (example: NFMDCT\_RegionIV\_Master\_Backup1.mdb)
- 7. Rename the compacted database to the original name (NFMDCT\_RegionIV\_Master.mdb).

### Compacting through Microsoft Access 2007

- 1. Open Microsoft Access 2007.
- 2. Click on the Office button in the top left corner of the screen.
- 3. Click Manage on the left, then Compact and Repair Database.

4. You are prompted for the "Database to Compact From" file. Browse to and select the master database and press Compact.

You are then prompted for the "Compact Database Into" filename. Enter a new filename (example:

NFMDCT\_RegionIV\_Master\_Compacted.mdb) and press Save. The compacting process will begin.

5. When the compacting process is finished, exit Microsoft Access.

6. Rename the old master database to something more meaningful (example: NFMDCT\_RegionIV\_Master\_Backup1.mdb)

7. Rename the compacted database to the original name (NFMDCT\_RegionIV\_Master.mdb).

# **B.2 FAQs**

- Q: How do I create a smaller database with specific properties? A: Create a subset NT database (Section 4.4.7).
- Q: How do I combine several community databases into one main county database? A: Append properties (Section 4.4.4).
- Q: How do I create a spreadsheet with selected properties so I can update information in a single category all at once?

A: There are two ways: 1) From Limited or Detailed Views, use Find Properties to select the properties you want, and then select Export Property Data Template from the Tools Menu. And 2) From the Main Menu, select Utilities, then Export Property Data Template. Delete the rows for properties you don't want to import.

- Q: I exported the Claims and Flood Events spreadsheet and updated it. Why can't I import it into NT?
	- A: This spreadsheet cannot be imported into NT. The data from this spreadsheet is for use with FEMA's Benefit Cost Analysis (BCA) program. To add updated Claims or Flood Events data, update the data fields in the Property Data Template spreadsheet under the appropriate worksheet tab and then import the Property Data Template into NT to add the information.
- Q: I need to have the same photo associated with several different properties. Should I rename the photo file each time I want to add it to a different property before importing?
	- A: You can go into the Photo Gallery, locate the image, right click it and assign it to additional properties. Alternatively, in the property data template spreadsheet, enter the same document path and file name of the photo for each property you want. The photo will be imported once, but NT will associate it with all of the different properties. Same reasoning works for the same document associated with several different properties (Section 4.4.3).
- Q: I entered all of my field information into a property and then later found out that it is the duplicate of another property. Do I have to retype all of the same information into the main property?
	- A: No, you can Merge properties (Section 4.4.5).
- Q: Why did I receive an error after trying to import several photos? I included the entire path.
	- A: Make sure the filenames of your photos do not have any blank spaces. If they do, either replace the spaces with an underscore  $($ "<sup>"</sup>") or remove the spaces entirely.

### **B.3 Importing Property Data into the NT**

Many data fields for multiple properties can be imported at one time by populating a Property Data Template (a Microsoft Excel spreadsheet) with the Property Locator/Rep Loss Number and a column for each data field found in NT. Any errors during the import process are displayed in a report immediately following the import.

### **Steps for Importing Property Data** *(with notes for each step)*

### 1. **Export the property data template**.

- This template is run from the Utilities Menu or from the Tools menu in Limited and Detailed Views.
- Template is a Microsoft Excel spreadsheet containing a column for each data field that can be imported.
- The property data for each property is also exported.
- Some of the columns limit your entries by using drop down lists.
- Three worksheets are exported Import Data, Claims, and Flood Events.
- You can limit the properties exported by using the *Find Properties* feature in the Limited or Detailed Views.

#### 2. **Populate the spreadsheet with the values to be imported**.

- Delete or hide the columns you don't want to import. It won't hurt to keep an empty column.
- Delete the rows for properties you don't need to import.
- Delete the additional worksheets you will not be using to import data.
- The Property Locator/Rep Loss Num column is required and must exist in the spreadsheet. The number does not have to contain the leading zeros.
- Do NOT rename any of the column names. If you do, the import process will fail for that column.
- If you enter inspector information, make sure to enter the inspection date. If you don't, the inspection information will not be imported.
- Claims and flood events will also not import without the date.
- You can import multiple image and document files for a property by separating the filenames with a comma *or* a semi-colon (e.g., c:/RL00001899\_1.jpg, c:/RL00001899\_2.jpg, etc.). Do not mix commas and semi-colons as a file separator in the same cell. **Also, do not include blank spaces in the filename**. Replace blank spaces with an underscore (" ") or hyphen  $($ "-").
- If multiple properties share the same image or document file, enter the same document path and filename for each property in the spreadsheet. The file will only be moved once, but it will be associated with each property it was assigned to.

NOTE: This same process applies to existing image or document files in the database. That is, if you are importing a file that has already been imported for another property, the file will not be moved (if your path is the NFMDCT folder). However, an association will be made between the new property and the existing file. The image or document file can then be viewed in both property records.

### 3. **Import the data**.

- Open the NT database, go to the Utilities menu, and select *Import the Property Data Template.* Browse to locate and select the spreadsheet, and then press *Import* to continue or *Close* to cancel.
- If any warnings or errors are detected in the import process, a *Property Data Import Warnings and Errors* report will be generated to provide more detailed information about the errors. The following table lists possible warnings and errors included on the *Property Data Import Warnings and Errors* report with their solutions.

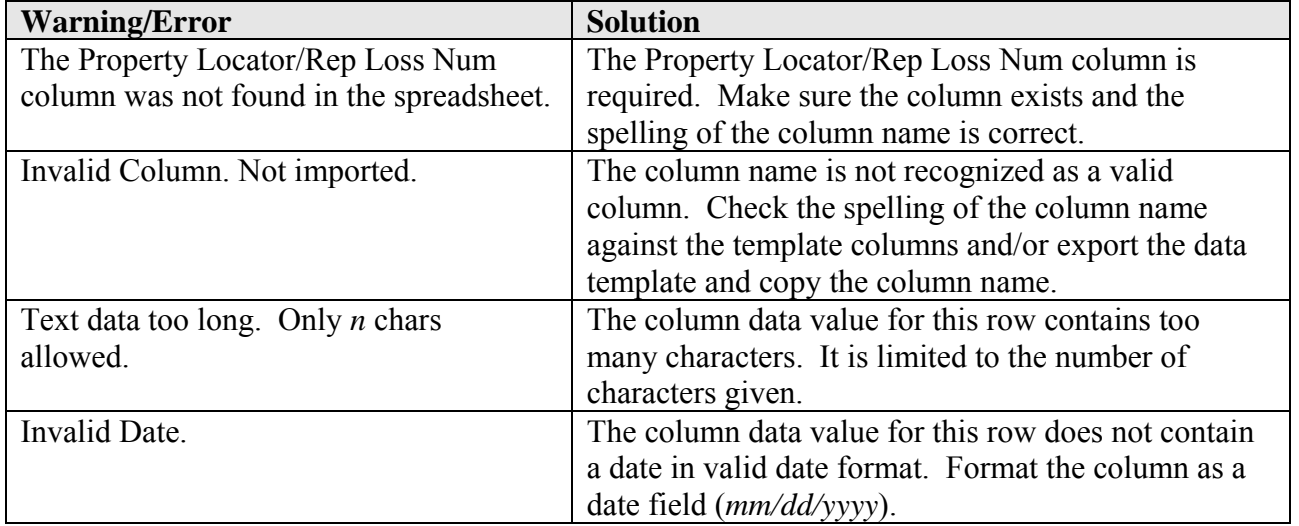

#### **Possible Warnings, Errors, and Solutions**

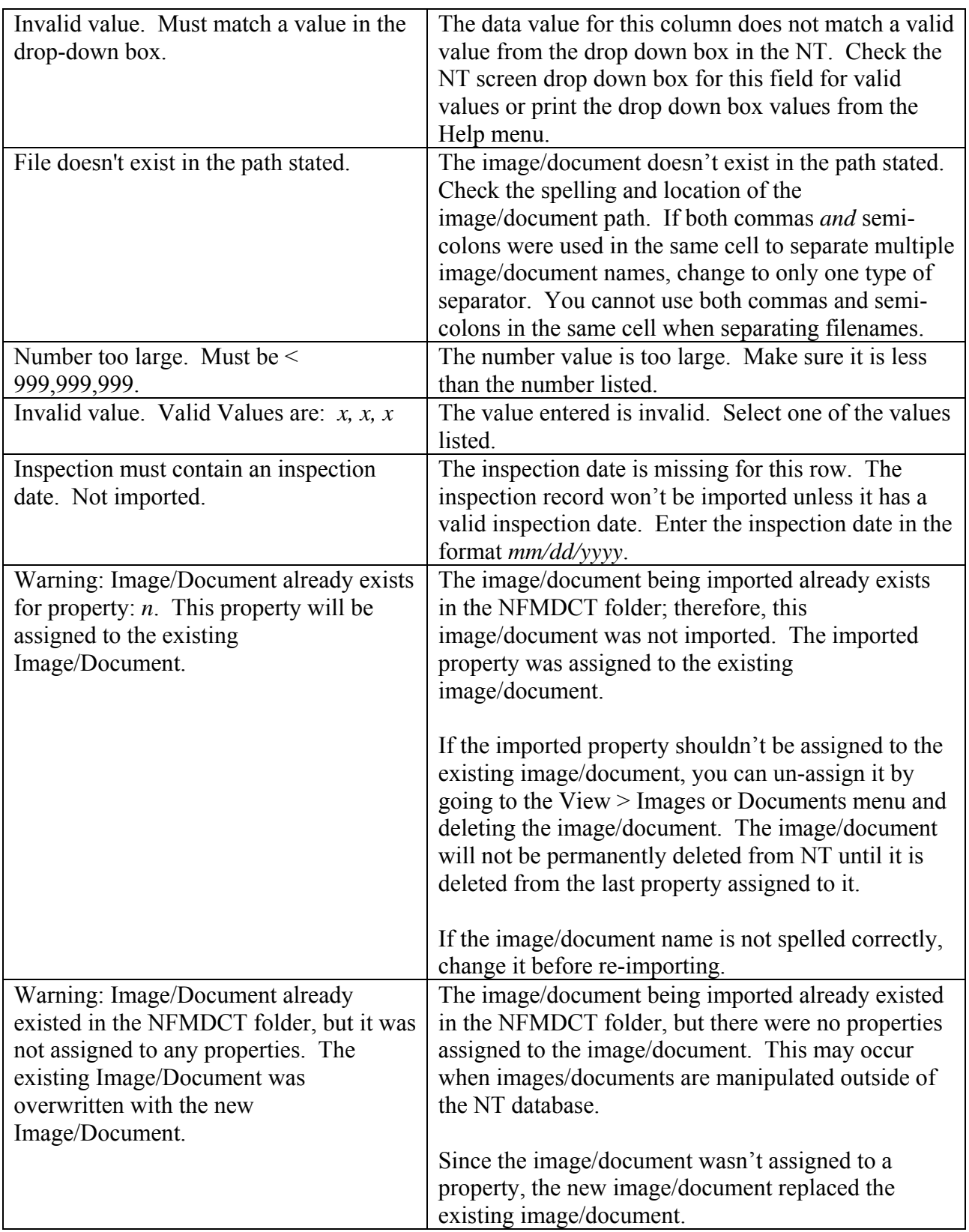